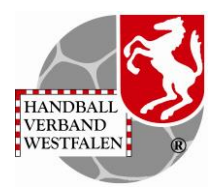

## **Anleitung zur Registrierung im Phönix KreisauswahlspielerIn / StützpunktspielerIn / KaderspielerIn**

#### **Lieber Spieler\*in, liebe Eltern!**

Du/ Ihr Kind hat die Möglichkeit an Fördermaßnahmen des Handballverbandes Westfalen und/oder seiner Handballkreise teilzunehmen und wird im Rahmen dieser Maßnahmen nach Berufung auch an Sichtungen und Lehrgängen bzw. am Training in den Stützpunkten teilnehmen.

Damit es richtig losgehen kann, sollten folgende Aufgaben erledigt werden:

### **1. Registrierung in unserem Verwaltungsprogram Phönix** *(siehe Anlage 1) (Wichtig: Zuverlässige E-Mail-Adresse angeben)*

### **Nach der Registrierung Dich nochmal einloggen um die Angaben Anschrift/Telefonnummer in deinem Account zu vervollständigen**

Die Funktion "Kreisauswahl / Stützpunktspieler\*In / Kaderspieler\*In" kann der jeweilige Spieler durch angegeben folgende Punkte erhalten:

- Allgemeine Infos (Name, Geburtsdatum etc.)
- Adresse
- Telefonnummer (Notwendig für eine kurzfristige Kontaktaufnahme, z.B. im Falle einer Nachnominierung)
- E-Mail-Adresse
- Vereinszugehörigkeit *(siehe Anlage 2)*

Achtung! Bevor Ihr die Seite verlasst, ist es immer notwendig, einen Haken "✓" bei der Datenschutzerklärung zu setzen und auf den grünen Speicherbutton zu klicken. Sonst sind die Angaben wieder verschwunden.

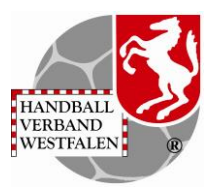

Jetzt ist erstmal alles erledigt und Ihr werdet zukünftig direkt per Mail über evtl. Nominierungen zu Stützpunkteinladungen/Lehrgängen informiert.

Bei Problemen bei Registrierung oder Hochladung der Erklärung leistet Frau Andrea Biniasch in der Geschäftsstelle des HV Westfalen gerne Hilfestellung. Sie ist in ihrer Geschäftszeit Di: 14-19 Uhr und Fr: 9-14 Uhr über Telefon 0231 999606-83 oder über die Mailadresse [andrea](mailto:andrea-biniasch@handballwestfalen.de)[biniasch@handballwestfalen.de](mailto:andrea-biniasch@handballwestfalen.de) erreichbar.

Mit sportlichen Grüßen

Zsolt Homovics<br>
Andrea Biniasch<br>
Andrea Biniasch<br>
Finanzen/Verwaltung Geschä Finanzen/Verwaltung Geschäftsstelle

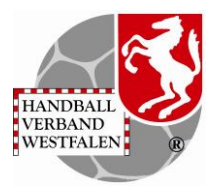

## **ANLAGE 1**

# **Registrierung Verwaltungssystem Phönix**

Dieser Vorgang ist einmalig durchzuführen.

Über den Link auf der Homepage des HVW unter HV Westfalen Untermenü Verbandsverwaltung Phönix den Link anklicken oder über den Internetbrowser [https://hw.it4sport.de](https://hw.it4sport.de/) eingeben

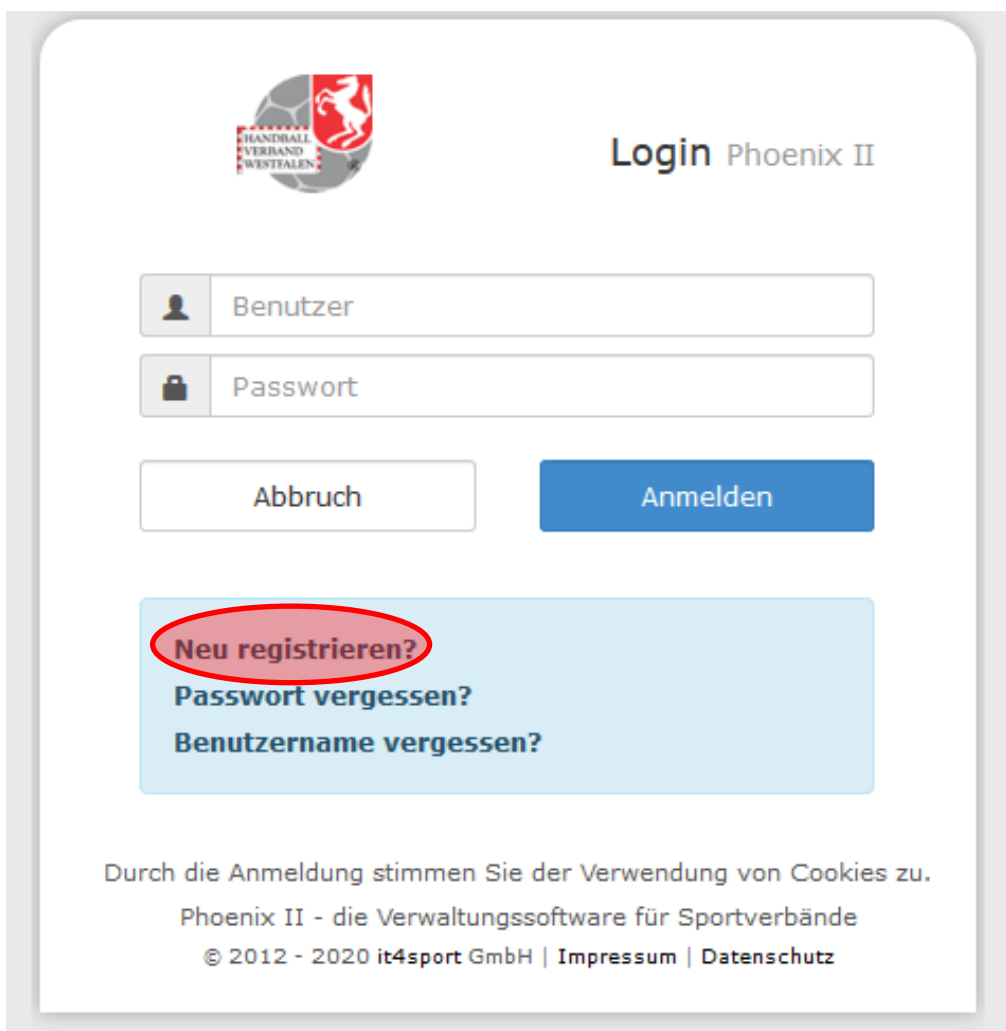

Auf "Neu registrieren?" klicken

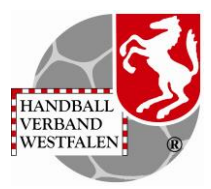

## Registrierung

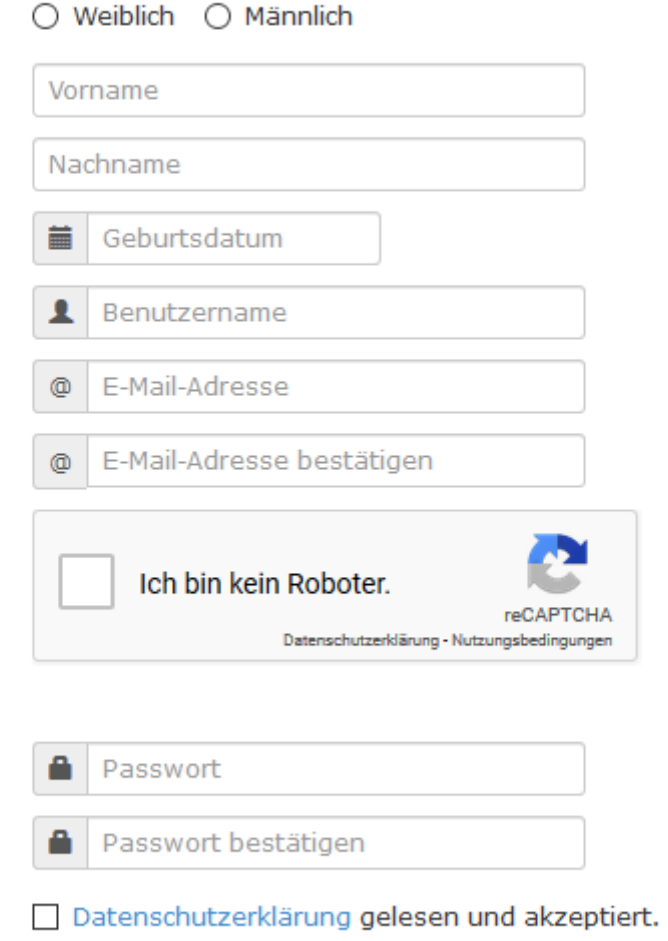

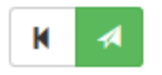

Angaben vollständig ausfüllen, das Passwort muss mindestens 8 Zeichen haben. Datenschutzerklärung lesen und Haken im Feld Datenschutzerklärung sowie auf Button "Ich bin kein Roboter" setzen. Nach dem Absenden mit folgt die Antwort.

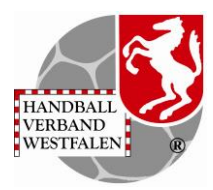

### **Vereinszugehörigkeit**

Warum ist es wichtig die Vereinszugehörigkeit auszuwählen?

Bsp.: Bestätigungen für Lehrgängen, Zuteilung von Funktionen etc.

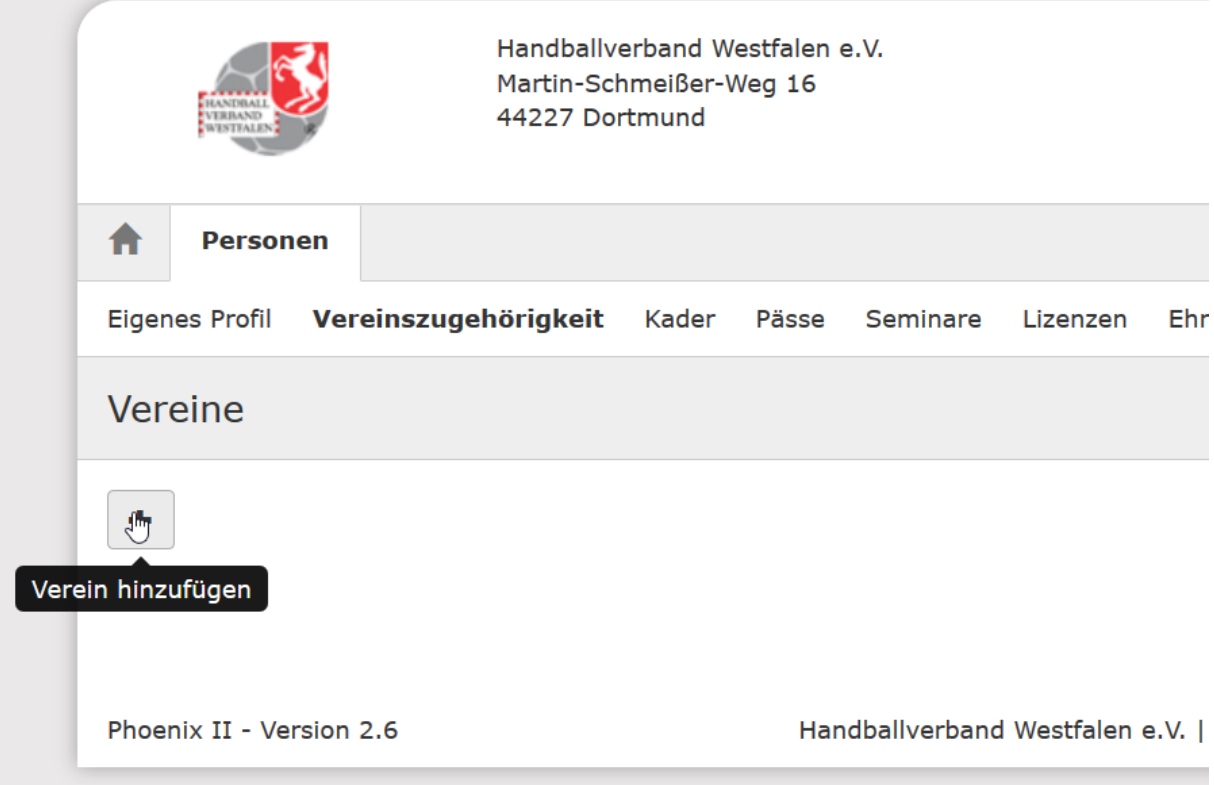

Nach Klick auf das Pluszeichen öffnet sich ein Feld, in das man den entsprechenden Verein eintragen kann,

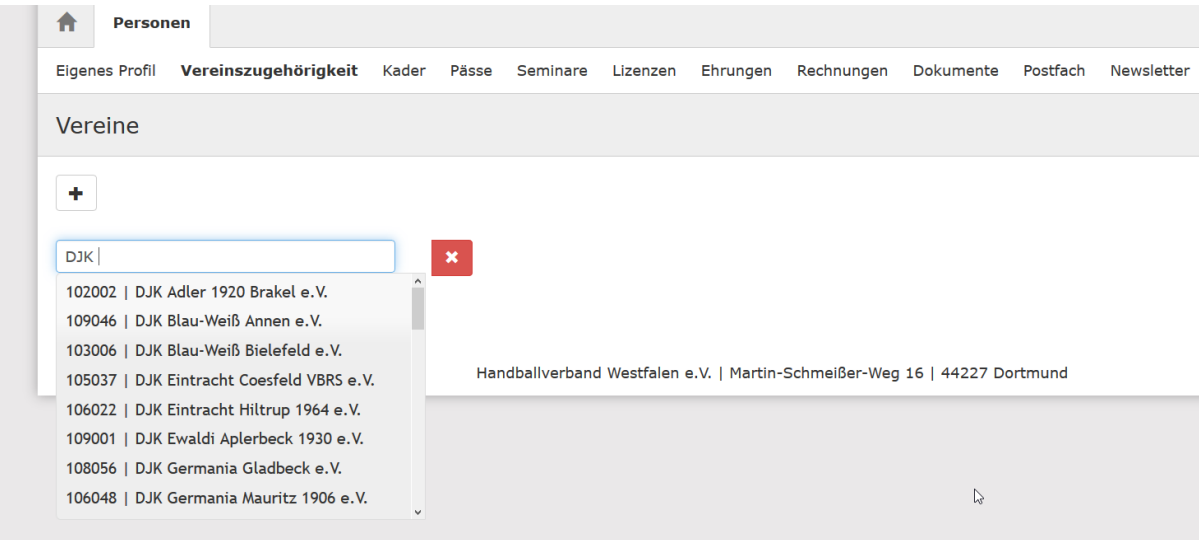

und durch Klick auf das Diskettensymbol die Vereinszugehörigkeit zu speichern.

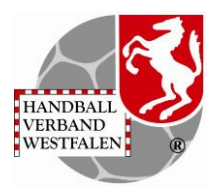

#### **Erstanmeldung**

Über den Link auf der Homepage des HV Westfalen unter **Phönix** den Link anklicken oder über den Internetbrowser https://hw.it4sport.de eingeben

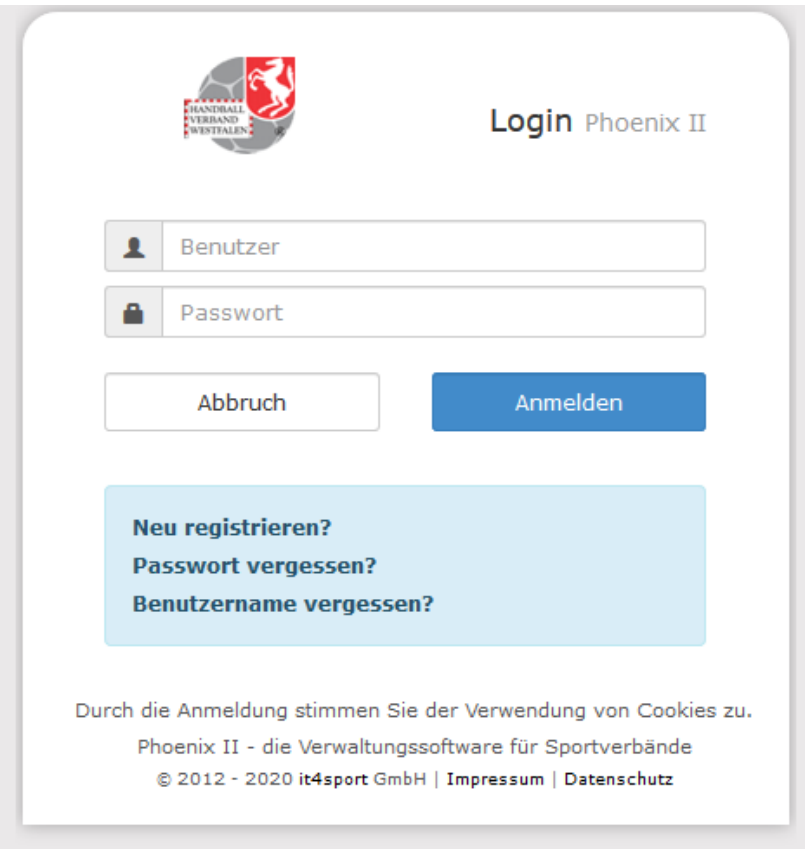

Eintrag Benutzername und Passwort -> Klick auf

Anmelden

Durch Klick auf "**Personen"** erhält man einen Überblick zu den bereits gespeicherten Daten. Soweit sind Vorname, Name und Geburtsdatum mit bereits vorhandenen Daten aus Übernahmen übereinstimmen, werden diese automatisch eingesetzt.

#### Überprüfung "**Eigenes Profil"**

Hier können fehlende Daten ergänzt bzw. überholte/falsche Daten korrigiert oder aktualisiert werden.